### **Código:** IN-GEHA **IN-GEHA Instructivo de Usuario para la Presentación de la Información Exógena de las Sociedades Fiduciarias Respecto al Impuesto Predial Unificado**

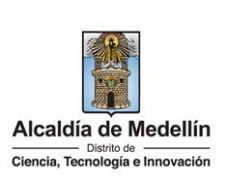

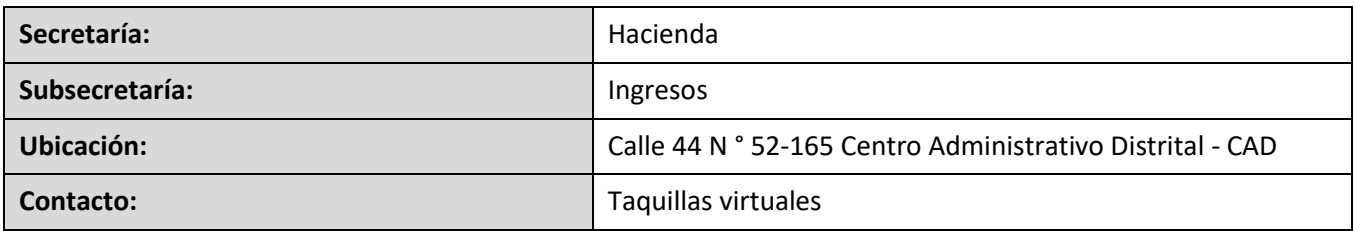

#### **Descripción (En que consiste):** Este documento describe los pasos para presentar la información exógena por parte de las Sociedades Fiduciarias que administraron bienes raíces bajo la modalidad de patrimonios autónomos ubicados en jurisdicción del Distrito Especial de Ciencia, Tecnología e Innovación de Medellín.

**Dirigido a:** Las Sociedades Fiduciarias que durante el año 2022 administraron bienes raíces bajo la modalidad de patrimonios autónomos ubicados en jurisdicción del Distrito Especial de Ciencia, Tecnología e Innovación de Medellín.

#### **Pasos a seguir:**

#### **1. ACCESO AL SERVICIO INFORMACIÓN EXÓGENA – SOCIEDADES FIDUCIARIAS RESPECTO AL IMPUESTO PREDIAL**

Ingresa a la página web del Distrito Especial de Ciencia, Tecnología e Innovación de Medellín [https://www.medellin.gov.co](https://www.medellin.gov.co/irj/portal/medellin?NavigationTarget=contenido/789-Portal-Tributario) donde será direccionado al Portal Tributario, visualizando la sección "Agiliza tus trámites". Posteriormente, debe seleccionar la opción "*Información Exógena*".

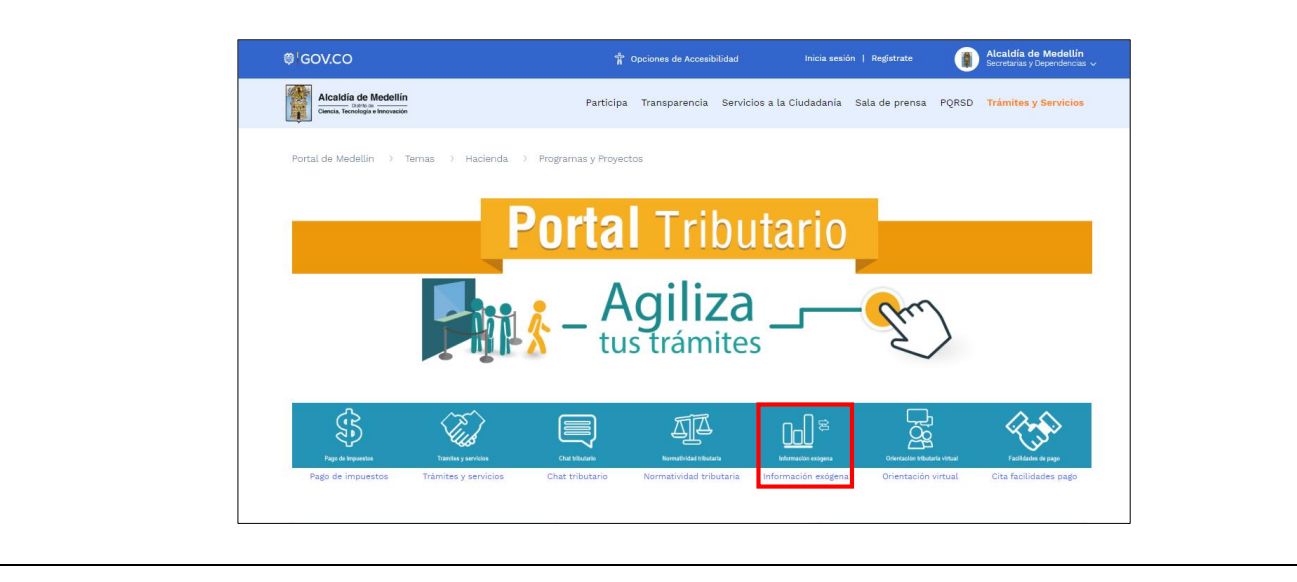

La impresión o copia magnética de este documento se considera "**COPIA NO CONTROLADA**". Sólo se garantiza la actualización de esta documentación en el sitio ISOLUCIÓN Alcaldía de Medellín.

### **Código:** IN-GEHA **IN-GEHA Instructivo de Usuario para la Presentación de la Información Exógena de las Sociedades Fiduciarias Respecto al Impuesto Predial Unificado**

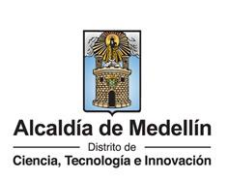

En la sección "*Normatividad de la Exógena*", se visualiza la opción para reportar Información exógena **"Fiduciarias respecto al Impuesto Predial Unificado"** y se encontrarán las opciones:

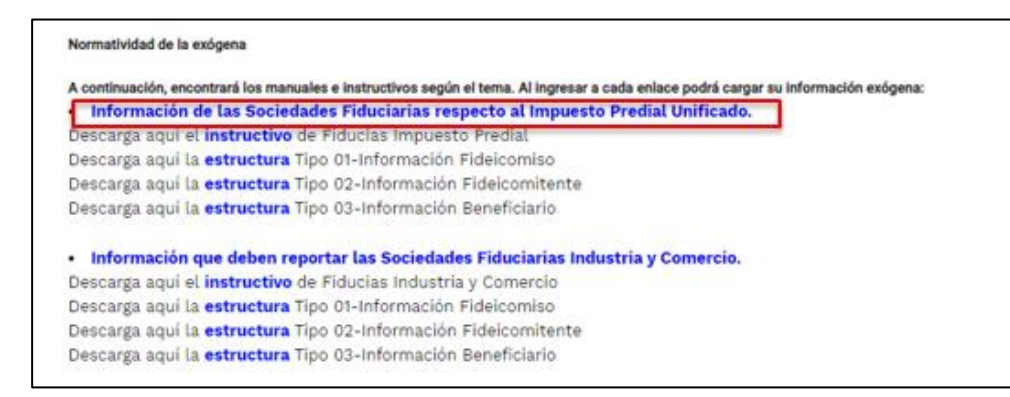

En la parte inferior de la sección "**Fiduciarias respecto al Impuesto Predial Unificado**", debe hacer clic en la opción **"estructura"**, para descargar la plantilla de Excel, y también, en **"instructivo"** que es la base para el diligenciamiento de la información.

### **2. DILIGENCIAR PLANTILLA DE INFORMACIÓN EXÓGENA**

Las entidades fiduciarias deben diligenciar la información de cada uno de los bienes raíces que administran y se encuentren ubicados en el Distrito de Ciencia, Tecnología e Innovación de Medellín. La estructura de la información exógena Sociedades Fiduciarias Impuesto Predial está conformada por tres archivos independientes de Excel: *Tipo 1- Información Fideicomiso, Tipo 2- Información Fideicomitente y Tipo 3- Información Beneficiario.* A continuación, se presenta un ejemplo de diligenciamiento de la información:

### **2.1. Archivo 1: "Tipo 1- Información Fideicomiso"**

Diligencie en este archivo la información correspondiente al Fideicomiso, distribuida en trece (13) campos:

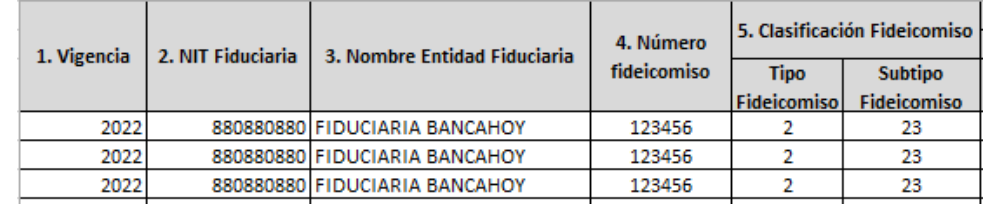

La impresión o copia magnética de este documento se considera "**COPIA NO CONTROLADA**". Sólo se garantiza la actualización de esta documentación en el sitio ISOLUCIÓN Alcaldía de Medellín.

# **Código:** IN-GEHA **IN-GEHA Instructivo de Usuario para la Presentación de la Información Exógena de las Sociedades Fiduciarias Respecto al Impuesto Predial Unificado**

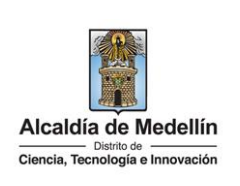

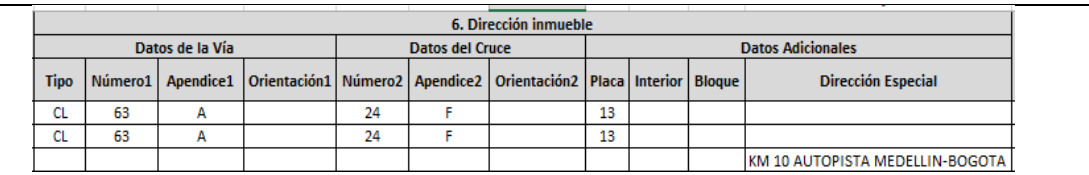

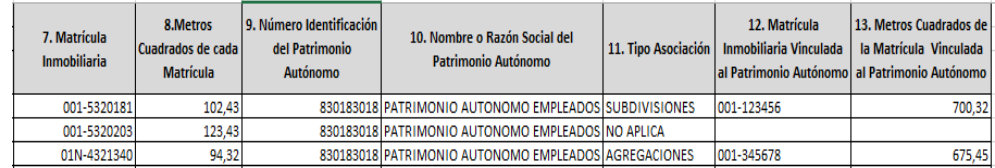

- **1.** En el campo **"Vigencia"**, se digita el año relacionado con la información exógena que se va a presentar, para la presente vigencia se reporta 2022, no obstante admite cualquier otro año, así: 2018 - 2019 – 2020 – 2021 – 2022, sin separaciones, puntos o comas.
- **2.** En el campo **"NIT Fiduciaria"**, se digita el número de identificación de la sociedad fiduciaria, con mínimo 9 y máximo 11 dígitos, sin puntos ni comas y sin dígito de verificación.
- **3.** En el campo **"Nombre Entidad Fiduciaria"**, se describe la razón social de la Fiducia, con un máximo de 80 caracteres.
- **4.** En el campo **"Número fideicomiso"**, se diligencia en formato numérico con un máximo de 8 caracteres, sin puntos ni comas, , la identificación del fideicomiso que administra la fiducia.
- **5.** En la sección **"Clasificación Fideicomiso"**, se diligencia conforme a los siguientes parámetros:
	- **Tipo Fideicomiso:** Se determina según la clasificación de negocios fiduciarios, como: "Inversión, Inmobiliario, Administración, Garantía, Seguridad Social, Inversión Colectiva, Otros recursos de Seguridad Social y Custodia de valores". Seleccione alguno de los tipos de la siguiente tabla, según el ID de la clasificación del 1 a 8, así:

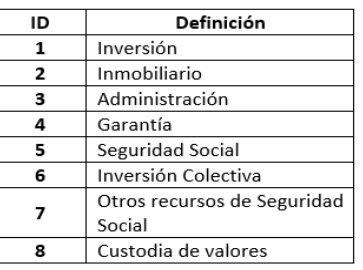

La impresión o copia magnética de este documento se considera "**COPIA NO CONTROLADA**". Sólo se garantiza la actualización de esta documentación en el sitio ISOLUCIÓN Alcaldía de Medellín.

## **Código:** IN-GEHA **IN-GEHA Instructivo de Usuario para la Presentación de la Información Exógena de las Sociedades Fiduciarias Respecto al Impuesto Predial Unificado**

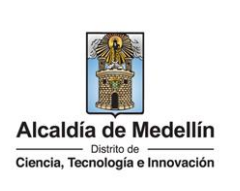

• **Subtipo fideicomiso:** Está asociado al Tipo de fideicomiso. Seleccione una de las opciones de Subtipos, según la definición de fideicomiso registrado anteriormente, identificando claramente el número de ID, así:

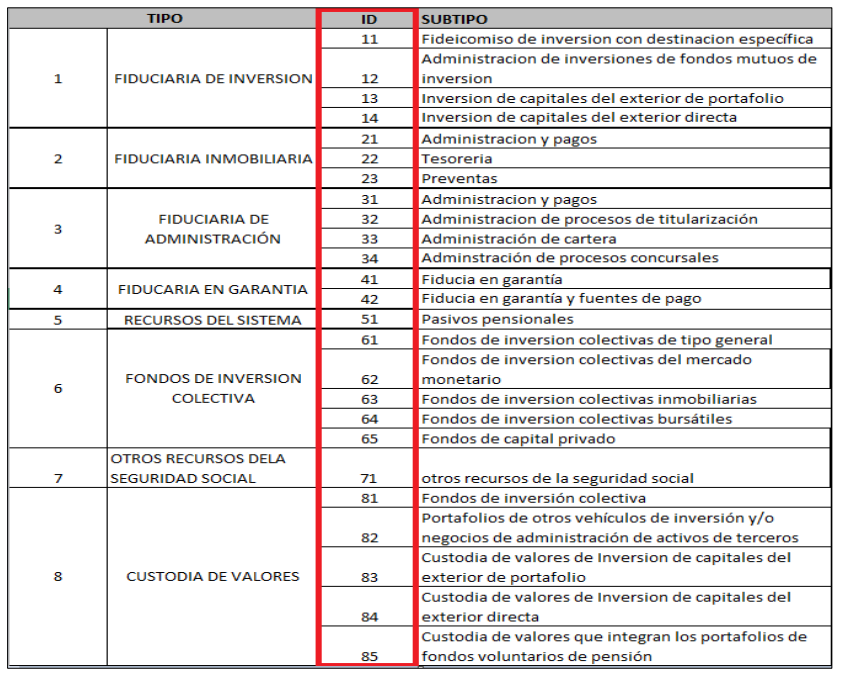

 **Fuente:** <https://www.superfinanciera.gov.co/fiduciarias/reportes/ParEstFinSoc02Pub.jsp>

Para validar la descripción de cada uno de los tipos y subtipos, se puede remitir al siguiente enlace: [https://www.asofiduciarias.org.co/wp-content/uploads/2017/12/CARTILLA-](https://www.asofiduciarias.org.co/wp-content/uploads/2017/12/CARTILLA-FIDUCIARIA-DEFINITIVA-7-julio-2011.pdf)[FIDUCIARIA-DEFINITIVA-7-julio-2011.pdf](https://www.asofiduciarias.org.co/wp-content/uploads/2017/12/CARTILLA-FIDUCIARIA-DEFINITIVA-7-julio-2011.pdf)

- **6.** En el campo **"Dirección inmueble"**, Esta puede escribirse de forma encasillada, conforme a los campos relacionados con "Datos de la vía", "Datos del cruce", "Datos adicionales" o también, puede reportar la información en el campo "Dirección Especial". En cualquiera de los dos casos, es importante emplear los códigos y orientaciones informados a continuación:
	- **Datos de la vía**
		- En el campo **"Tipo"** diligenciar en texto de máximo dos caracteres, con las siguientes opciones: CR, CL, CQ, DG, AV, TV.

La impresión o copia magnética de este documento se considera "**COPIA NO CONTROLADA**". Sólo se garantiza la actualización de esta documentación en el sitio ISOLUCIÓN Alcaldía de Medellín.

# **Código:** IN-GEHA **IN-GEHA Instructivo de Usuario para la Presentación de la Información Exógena de las Sociedades Fiduciarias Respecto al Impuesto Predial Unificado**

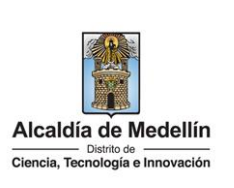

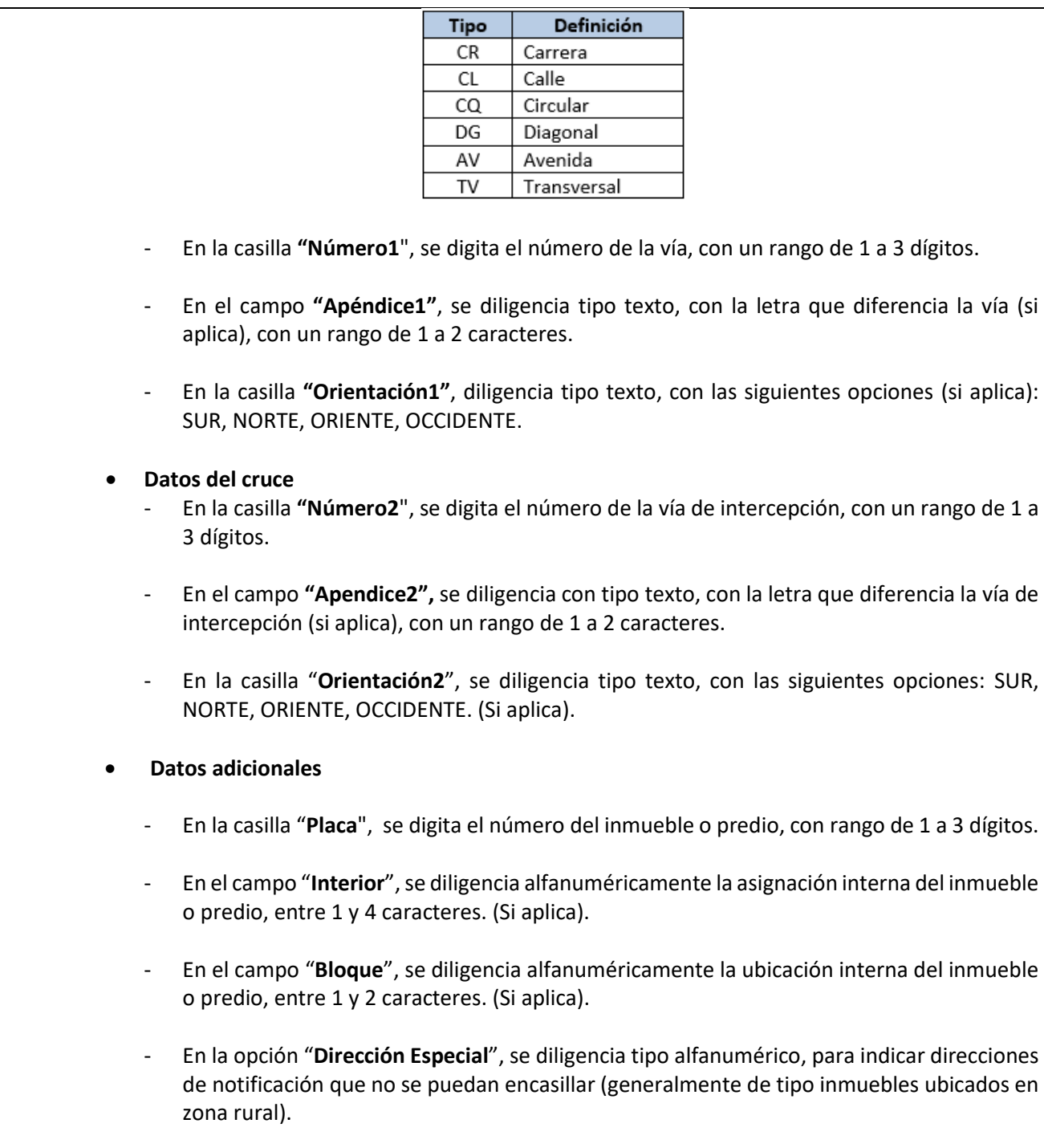

La impresión o copia magnética de este documento se considera "**COPIA NO CONTROLADA**". Sólo se garantiza la actualización de esta documentación en el sitio ISOLUCIÓN Alcaldía de Medellín.

### **Código:** IN-GEHA **IN-GEHA Instructivo de Usuario para la Presentación de la Información Exógena de las Sociedades Fiduciarias Respecto al Impuesto Predial Unificado**

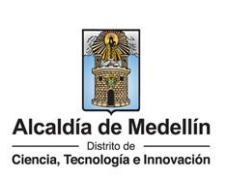

**7.** En el campo **"Matrícula Inmobiliaria"**, se diligencia el número de matrícula del predio, tipo alfanumérico, con un máximo de catorce (14) caracteres.

**Nota:** tener en cuenta que la matrícula inmobiliaria manejará la información asociada al número de oficina de longitud 3 alfanumérico (Los datos pueden ser 001, 01N, 002, etc.) separando con un guion el código de la matrícula inmobiliaria. La longitud total propuesta para este campo es de máximo 14 caracteres (3 caracteres para la oficina + guion + 10 caracteres del número de la matrícula inmobiliaria).

- **8.** En el campo **"Metros Cuadrados de cada Matrícula"**, se diligencia tipo numérico con manejo de dos decimales separado por coma.
- **9.** En el campo **"Número de Identificación del Patrimonio Autónomo"**, se diligencia con un mínimo de 9 y un máximo de 11 dígitos, sin puntos ni comas.
- **10.** En el campo **"Nombre o Razón Social del Patrimonio Autónomo"**, se diligencia, con un máximo de 80 caracteres tipo texto.
- **11.** En el campo **"Tipo Asociación"**, se diligencia con una de las siguientes opciones: SUBDIVISIONES, AGREGACIONES, NO APLICA.
- **12.** En el campo **"Matrícula Inmobiliaria Vinculada al Patrimonio Autónomo"**, se diligencia con máximo 14 caracteres tipo alfanumérico.

**Nota:** Tener en cuenta que la matrícula inmobiliaria manejará la información asociada al número de oficina Longitud 3 alfanumérico (Los datos pueden ser 001, 01N, 002, etc.) separando con un guion el código de la matrícula inmobiliaria. La longitud total propuesta para este campo es de máximo 14 caracteres (3 caracteres para la oficina + guion + 7 caracteres del número de la matrícula inmobiliaria).

**13.** En el campo **"Metros Cuadrados de la Matrícula Vinculada al Patrimonio Autónomo"**, se diligencia el campo tipo numérico con manejo de dos decimales separado por coma.

### **2.2. Archivo 2 "Tipo 2- Información Fideicomitente"**

Se diligencia este archivo con la información correspondiente al Fideicomitente, distribuida en trece (13) campos:

La impresión o copia magnética de este documento se considera "**COPIA NO CONTROLADA**". Sólo se garantiza la actualización de esta documentación en el sitio ISOLUCIÓN Alcaldía de Medellín.

05

05

05

05

05001

05001

05001

05001

**Versión:** 03

## **Código:** IN-GEHA **IN-GEHA Instructivo de Usuario para la Presentación de la Información Exógena de las Sociedades Fiduciarias Respecto al Impuesto Predial Unificado**

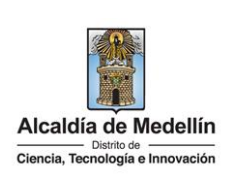

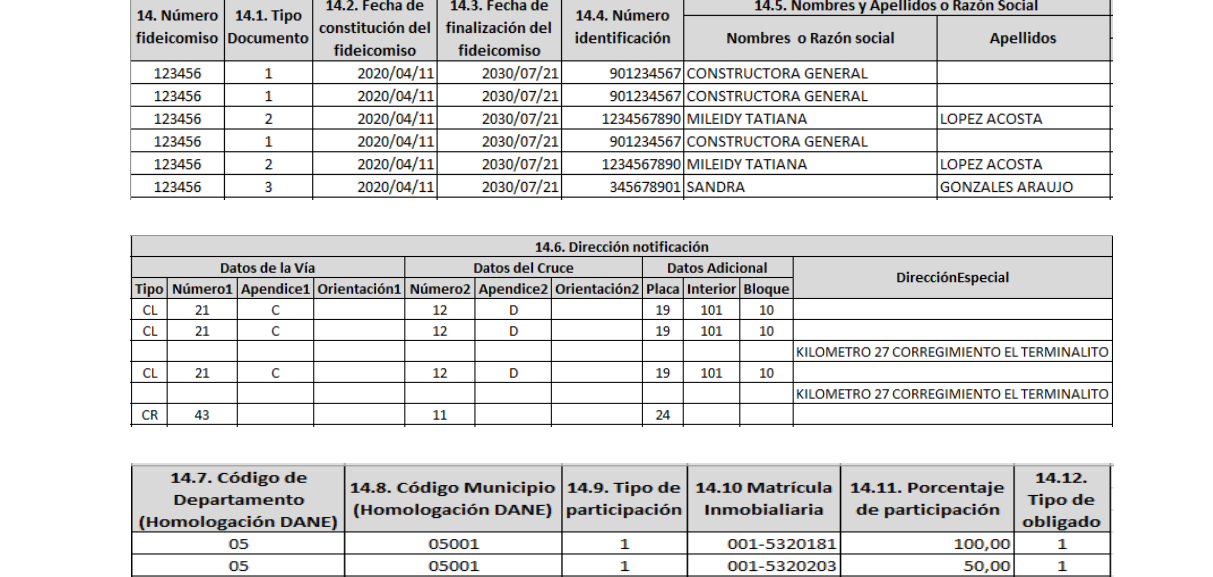

**14.** En el campo **"Número fideicomiso"**, corresponde al número con el cual se identifica el fideicomiso. Debe coincidir con el reportado en el Archivo Tipo 1, se diligencia en formato numérico con un máximo de 8 caracteres, sin puntos ni comas.

 $\overline{2}$ 

001-5320203

01N-4321340

01N-4321340

01N-4321340

50,00

37,00

42,24

20,76

**14.1** En el campo **"Tipo Documento"**, corresponde al tipo de identidad o identificación del Fideicomitente, los cuales pueden ser según la siguiente tabla, se diligencia relacionando el número **"ID"** según corresponda.

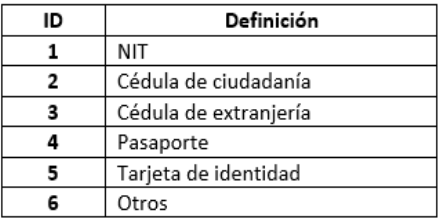

**14.2** En el campo "**Fecha de constitución del fideicomiso**", diligenciar en formato "**AAAA/MM/DD**".

**14.3** En el campo **"Fecha de finalización del fideicomiso"**, diligenciar en formato **"AAAA/MM/DD".** 

IN-GEHA, Versión 03.

### **Código:** IN-GEHA **IN-GEHA Instructivo de Usuario para la Presentación de la Información Exógena de las Sociedades Fiduciarias Respecto al Impuesto Predial Unificado**

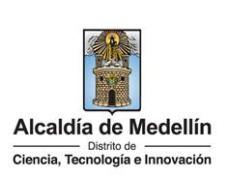

- **14.4** En el campo **"Número identificación"**, corresponde al identificador del Fideicomitente, se diligencia con un máximo 11 dígitos, sin puntos ni comas.
- **14.5** En la sección **"Nombres y apellidos o razón social"**, se diligencia conforme a los siguientes parámetros:
	- **Nombres o Razón social:** Corresponde a (los) nombre(s) o razón social del fideicomitente, con un máximo de 60 caracteres.
	- **Apellidos**: Se diligencian los apellidos del fideicomitente con un máximo de 30 caracteres. Este campo no es obligatorio para el tipo de documento de identificación "NIT".

**14.6** En el campo **"Dirección notificación"**, Esta puede escribirse de forma encasillada, conforme a los campos relacionados con "Datos de la vía", "Datos del cruce", "Datos adicionales" o también, puede reportar la información en el campo "Dirección Especial". En cualquiera de los dos casos, es importante emplear los códigos y orientaciones informados a continuación:

- **Datos de la vía**
	- En el campo "**Tipo**", diligencia en texto de máximo dos caracteres, con las siguientes opciones: CR, CL, CQ, DG, AV, TV.

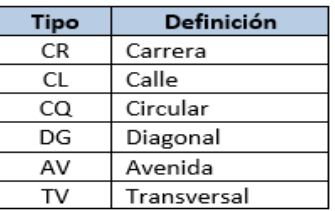

- En la casilla "**Número1**", digita el número de la vía, con un rango de 1 a 3 dígitos.
- En el campo "**Apéndice1**", se diligencia tipo texto, con la letra que diferencia la vía (si aplica), con un rango de 1 a 2 caracteres.
- En la casilla "**Orientación1**", se diligencia tipo texto, con las siguientes opciones (si aplica): SUR, NORTE, ORIENTE, OCCIDENTE.
- **Datos del Cruce** 
	- En la casilla "**Número2**", se digita el número de la vía de intercepción, con un rango de 1 a 3 dígitos.

La impresión o copia magnética de este documento se considera "**COPIA NO CONTROLADA**". Sólo se garantiza la actualización de esta documentación en el sitio ISOLUCIÓN Alcaldía de Medellín.

### **Código:** IN-GEHA **IN-GEHA Instructivo de Usuario para la Presentación de la Información Exógena de las Sociedades Fiduciarias Respecto al Impuesto Predial Unificado**

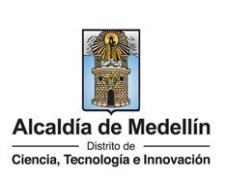

- En el campo **"Apendice2"**, se diligencia con tipo texto, con la letra que diferencia la vía de intercepción (si aplica), con un rango de 1 a 2 caracteres. - En la casilla "**Orientación2**", se diligencia tipo texto, con las siguientes opciones: SUR, NORTE, ORIENTE, OCCIDENTE. (Si aplica). • **Datos adicionales**  - En la casilla "**Placa**", se digita el número del inmueble o predio, con un rango de 1 a 3 dígitos. - En el campo "**Interior**", se diligencia alfanuméricamente la asignación interna del inmueble o predio, entre 1 y 4 caracteres. (Si aplica). - En el campo "**Bloque**", se diligencia alfanuméricamente la ubicación interna del inmueble o predio, entre 1 y 2 caracteres. (Si aplica). - En la opción "**Dirección Especial**", se diligencia tipo alfanumérico, para indicar direcciones de notificación que no se puedan encasillar (generalmente de tipo inmuebles ubicados en zona rural). **14.7** En el campo "**Código de Departamento (Homologación DANE**)", se digita el código del Departamento de Colombia al cual corresponde la dirección de notificación. Registro numérico con máximo 2 dígitos. Validar conforme al listado de departamentos según el origen de datos del DANE, el cual puede visualizar en el siguiente link: **Clasificación Departamentos**: [https://www.dane.gov.co/files/censos/resultados/NBI\\_total\\_cab\\_resto\\_mpio\\_nal\\_31dic08.xls](https://www.dane.gov.co/files/censos/resultados/NBI_total_cab_resto_mpio_nal_31dic08.xls) **14.8** En el campo "**Código Municipio (Homologación DANE)",** digite el código del municipio o distrito de Colombia al cual corresponde la dirección de notificación. Este campo es un registro numérico con máximo de 5 dígitos. Validar que los dos primeros dígitos del municipio o distrito, coincidan con los dos dígitos de la tabla de Departamentos (Verificar que el Municipio si corresponda al Departamento): **Clasificación Municipios**: [https://www.dane.gov.co/files/censos/resultados/NBI\\_total\\_cab\\_resto\\_mpio\\_nal\\_31dic08.xls](https://www.dane.gov.co/files/censos/resultados/NBI_total_cab_resto_mpio_nal_31dic08.xls)
	- **14.9** En el campo **"Tipo de participación",** se hace referencia al tipo de identidad del fideicomitente que puede ser público o privada. Se diligencia digitando el número correspondiente, así:

La impresión o copia magnética de este documento se considera "**COPIA NO CONTROLADA**". Sólo se garantiza la actualización de esta documentación en el sitio ISOLUCIÓN Alcaldía de Medellín.

## **Código:** IN-GEHA **IN-GEHA Instructivo de Usuario para la Presentación de la Información Exógena de las Sociedades Fiduciarias Respecto al Impuesto Predial Unificado**

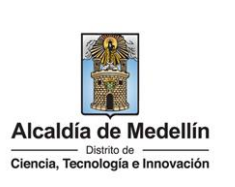

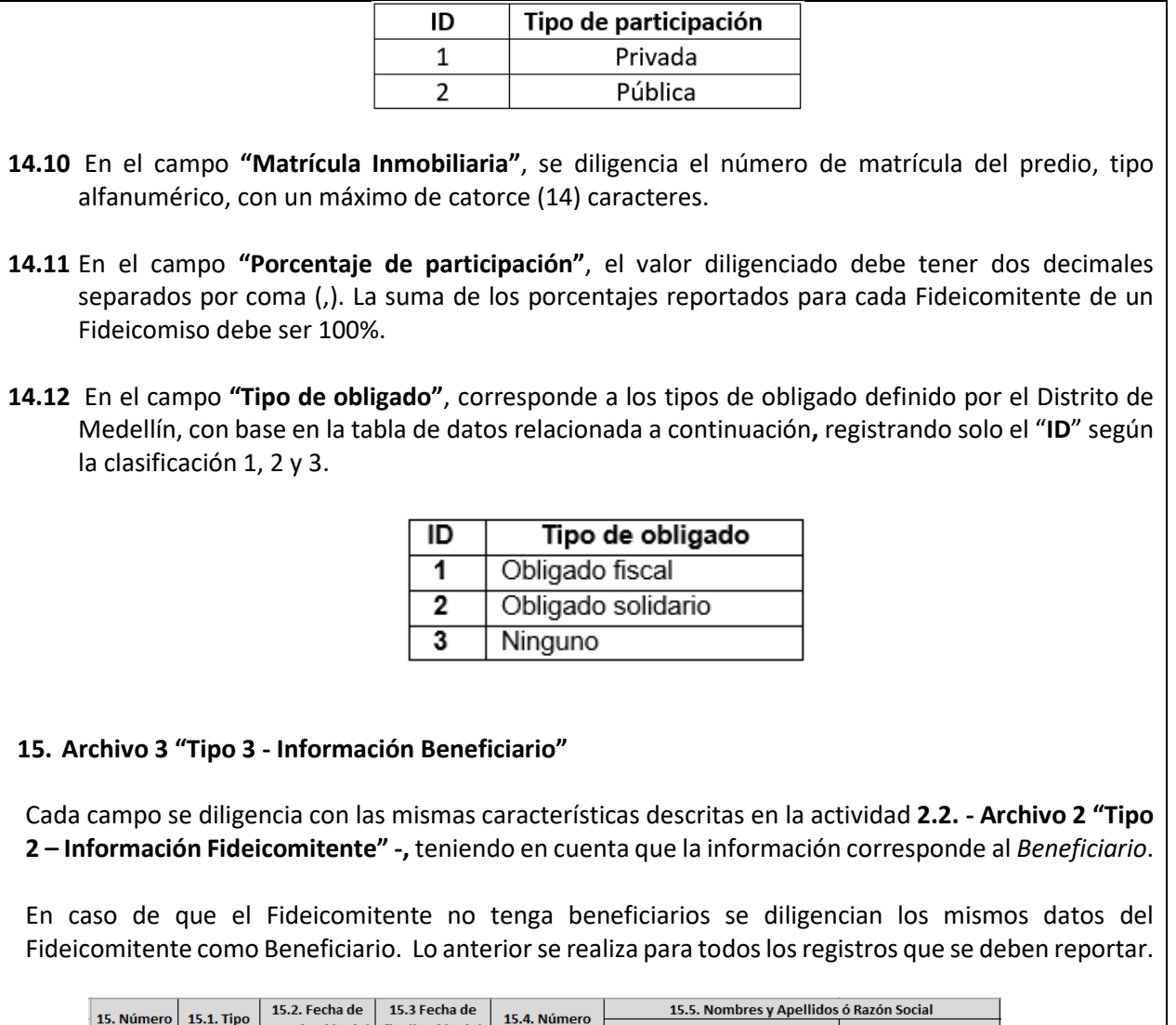

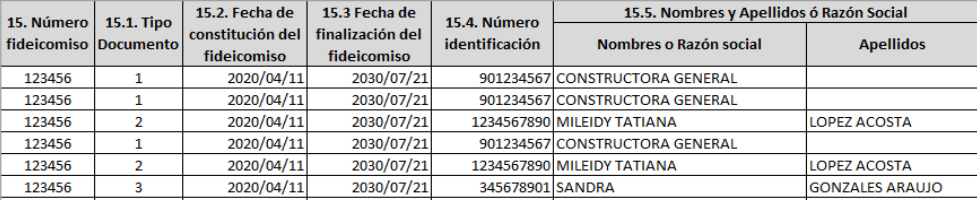

IN-GEHA, Versión 03.

## **Código:** IN-GEHA **IN-GEHA Instructivo de Usuario para la Presentación de la Información Exógena de las Sociedades Fiduciarias Respecto al Impuesto Predial Unificado**

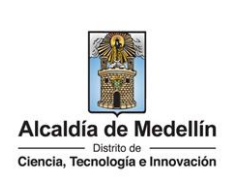

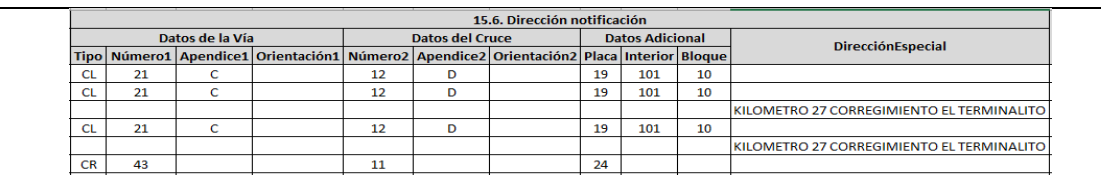

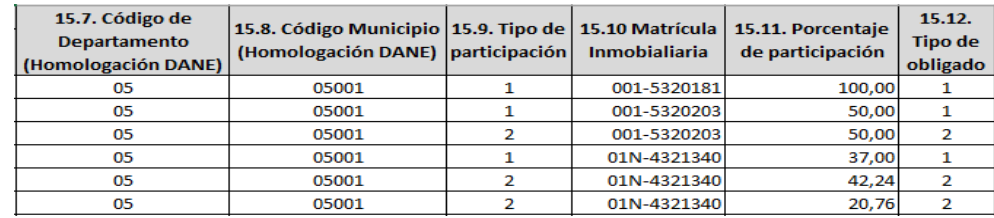

Una vez diligenciada la información requerida en los tres archivos anteriormente descritos (Tipo 1, Tipo 2 y Tipo 3), se procede a cargar la información solicitada.

#### **3. CARGUE DE LA INFORMACIÓN EN LA PLATAFORMA WEB**

**3.1** Hace clic sobre la opción **"Fiduciarias respecto al Impuesto Predial Unificado"**, para reportar información exógena.

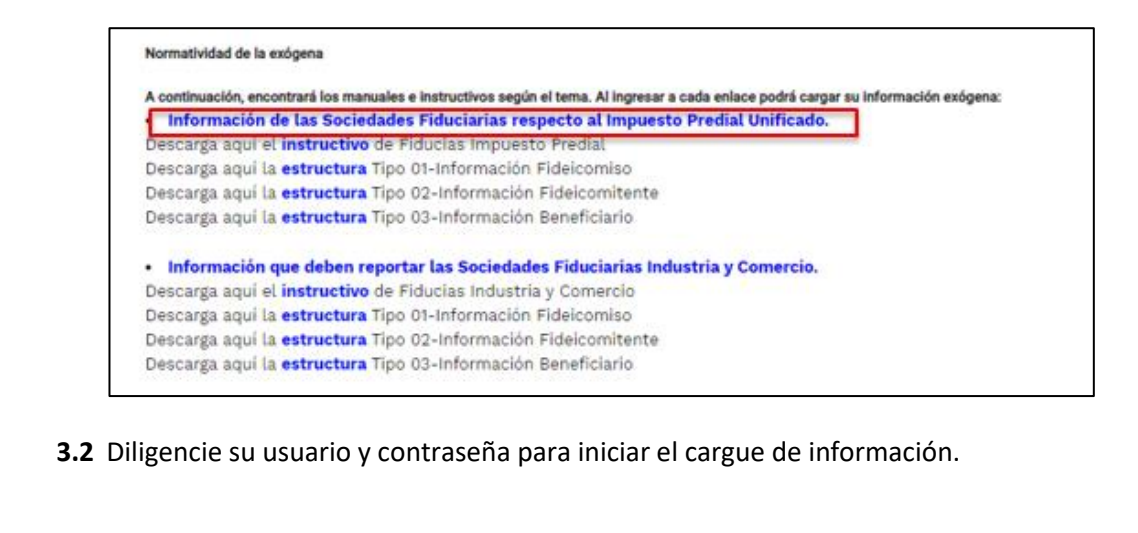

IN-GEHA, Versión 03.

**Código:** IN-GEHA **IN-GEHA Instructivo de Usuario para la Presentación de la Información Exógena de las Sociedades Fiduciarias Respecto al Impuesto Predial Unificado**

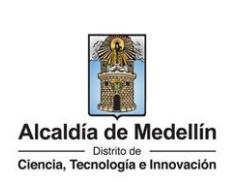

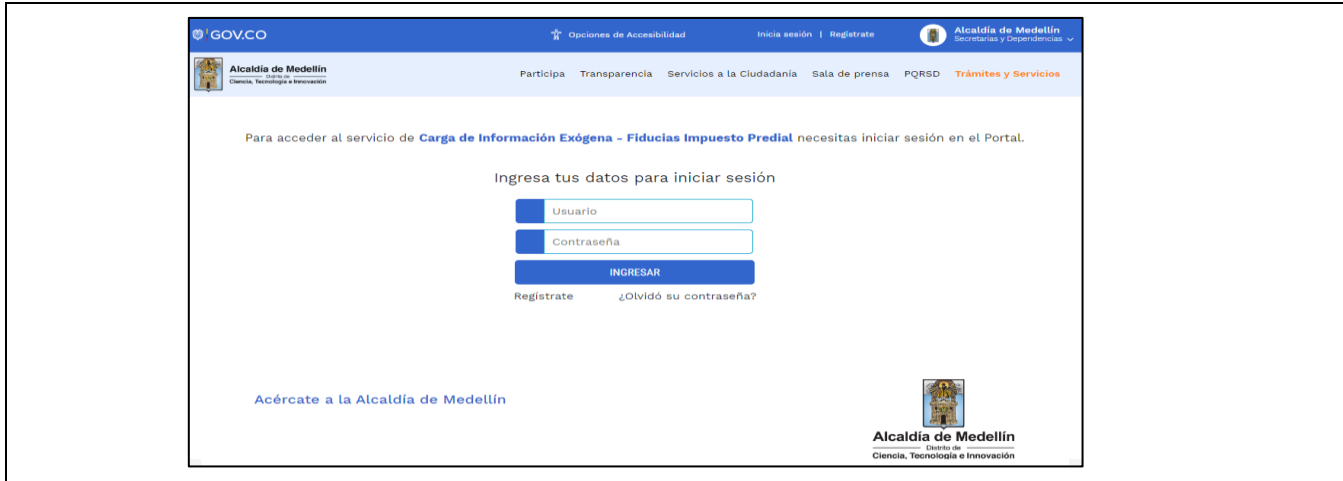

**3.3** En la plataforma WEB, diríjase a la pestaña "*Información Fideicomiso*" y haga clic en el botón "*Seleccionar archivo*".

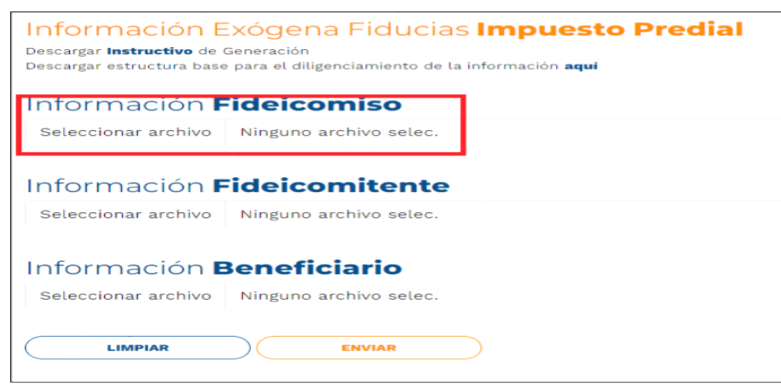

**3.4** Se selecciona el archivo correspondiente y se da clic en "*Abrir*".

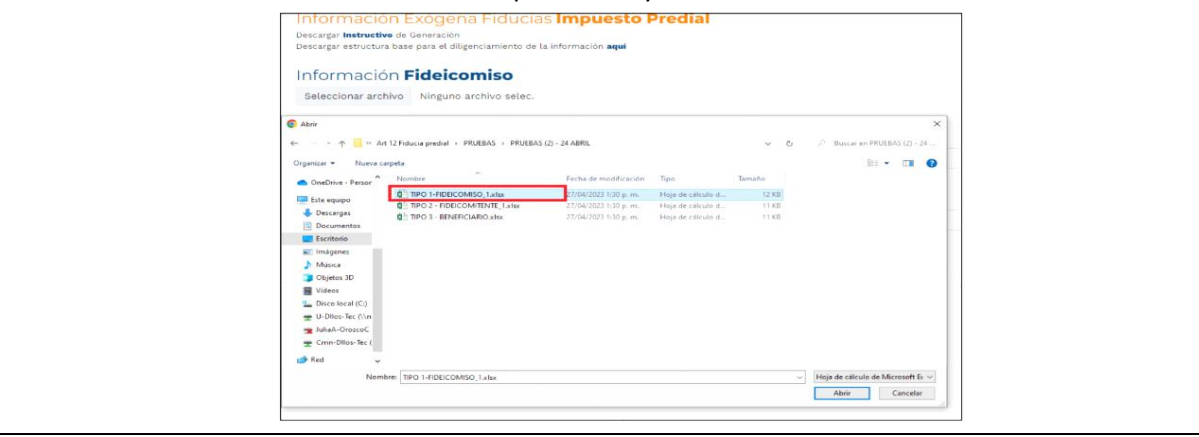

IN-GEHA, Versión 03.

**Código:** IN-GEHA **IN-GEHA Instructivo de Usuario para la Presentación de la Información Exógena de las Sociedades Fiduciarias Respecto al Impuesto Predial Unificado**

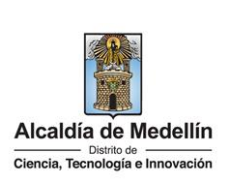

**3.5** Se continua con el cargue de la información con la pestaña 2 "*Información Fideicomitente*" y la pestaña 3 "*Información Beneficiario***"** respectivamente, siguiendo los pasos **3.3** y **3.4**. **3.6** Se confirman las tres pestañas con el archivo cargado para cada una. Información Exógena Fiducias **Impuesto Predial** Descargar Instructivo de Generación Descargar Estructura Base, Información Tipo 1 Fideicomiso aquí Descargar Estructura Base, Información Tipo 2 Fideicomitente aquí Descargar Estructura Base, Información Tipo 3 Beneficiario aquí Información Fideicomiso Seleccionar archivo | Tipo 1-Información Fideicomiso.xlsx Información Fideicomitente Seleccionar archivo Tipo 2-Información Fideicomitente.xlsx Información **Beneficiario** Seleccionar archivo | Tipo 3-Información Beneficiario.xlsx **LIMPIAR ENVIAR 3.7** Cuando se encuentren las tres pestañas con un documento seleccionado haga clic en el botón "*ENVIAR*" ubicado en la parte inferior de la ventana.Información Exógena Fiducias Impuesto Predial Descargar Instructivo de Generación Descargar estructura base para el diligenciamiento de la información aquí Información Fideicomiso Seleccionar archivo | TIPO 1-FIDEICOMISO 1.xlsx Información Fideicomitente Seleccionar archivo TIPO 2 - FIDEICOMITENTE\_1.xlsx Información **Beneficiario** Seleccionar archivo | TIPO 3 - BENEFICIARIO.xlsx

IN-GEHA, Versión 03.

**LIMPIAR** 

La impresión o copia magnética de este documento se considera "**COPIA NO CONTROLADA**". Sólo se garantiza la actualización de esta documentación en el sitio ISOLUCIÓN Alcaldía de Medellín.

ENVIAR

### **Código:** IN-GEHA **IN-GEHA Instructivo de Usuario para la Presentación de la Información Exógena de las Sociedades Fiduciarias Respecto al Impuesto Predial Unificado**

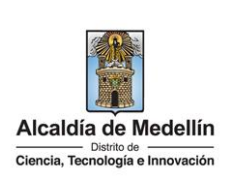

El sistema realizará la validación de la información.

**Validación con errores**: en la validación se encuentra un mensaje "*se detectaron inconsistencias en la información*" y en la parte inferior de la pantalla se mostrará el listado de errores encontrados en el archivo "*Información Fideicomiso*".

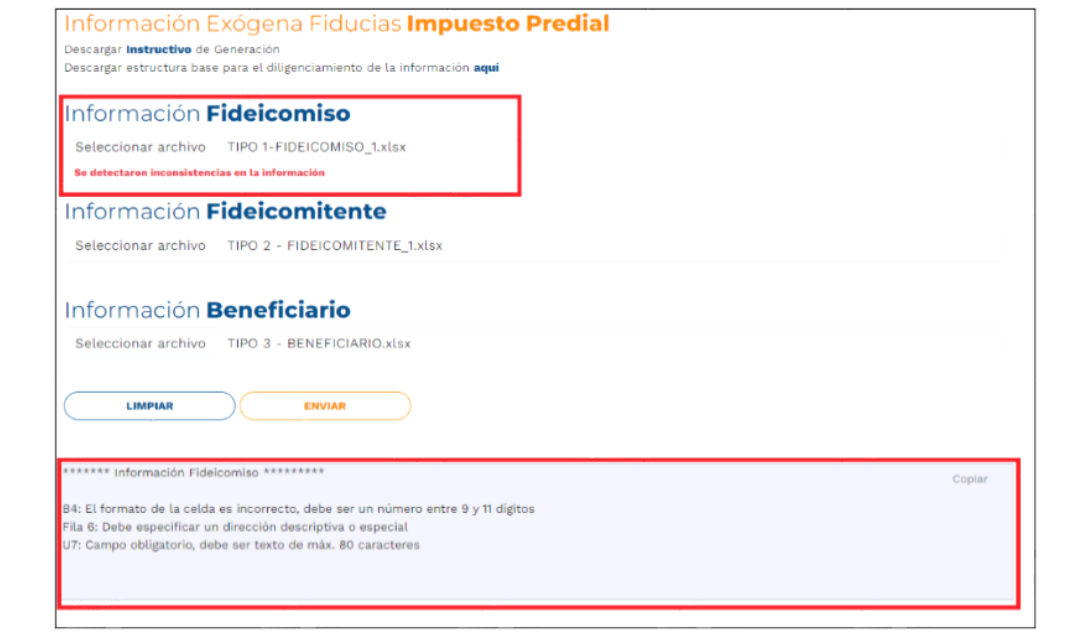

Dichas correcciones se realizan en la plantilla o estructura de Excel inicialmente diligenciada. La información del error remite a las coordenadas de la celda o campo a corregir; para el caso "B8" – "FILA 8" – "G8", vaya hasta estas ubicaciones, corrija el dato allí consignado y guarde los cambios sobre la plantilla en Excel, luego repita los pasos desde el numeral **3.3**.

Al cargar la información se valida el primer archivo, si éste no pasa las validaciones, no se valida el siguiente y así sucesivamente hasta el último.

Así mismo, al momento de evaluar la información, la aplicación suspende las validaciones si consigue errores en las primeras 5 filas (estas no tienen que estar consecutivas). Esto sucede en las tres hojas.

Una vez se corrijan los errores en la plantilla de Excel especificada, vuelva al Portal donde cargó la información anteriormente y de clic en el botón "*LIMPIAR*", para que se actualice el código. Repita los pasos desde el numeral **3.3**.

La impresión o copia magnética de este documento se considera "**COPIA NO CONTROLADA**". Sólo se garantiza la actualización de esta documentación en el sitio ISOLUCIÓN Alcaldía de Medellín.

## **Código:** IN-GEHA **IN-GEHA Instructivo de Usuario para la Presentación de la Información Exógena de las Sociedades Fiduciarias Respecto al Impuesto Predial Unificado**

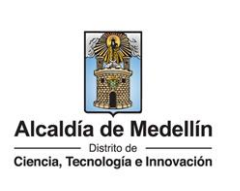

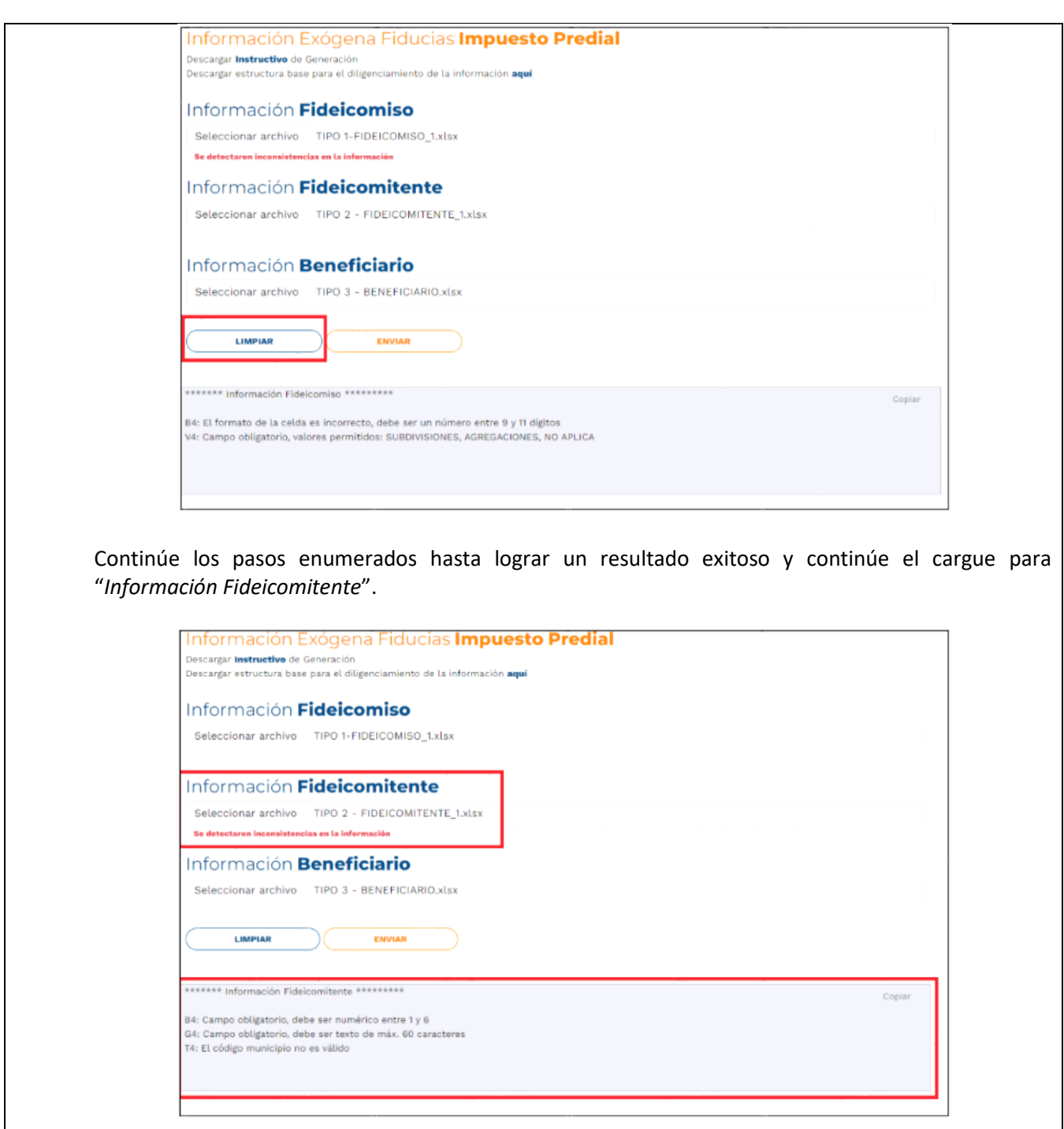

IN-GEHA, Versión 03.

### **Código:** IN-GEHA **IN-GEHA Instructivo de Usuario para la Presentación de la Información Exógena de las Sociedades Fiduciarias Respecto al Impuesto Predial Unificado**

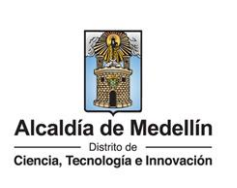

Una vez se corrijan los errores en la plantilla de Excel especificada, vuelva al Portal donde cargó la información anteriormente y de clic en el botón "*LIMPIAR*", para que se actualice el código. Repita los pasos desde el numeral **3.3**. Continúe los pasos enumerados hasta lograr un resultado exitoso y prosiga con el cargue para "*Información Beneficiario*".

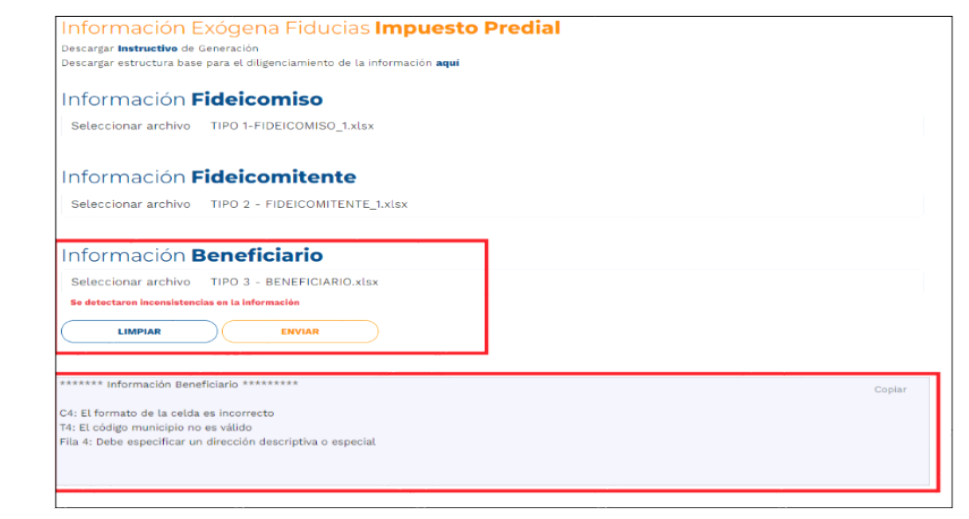

**Validación exitosa:** Si la validación es exitosa se observa en la parte inferior de la ventana un mensaje de color verde indicando que "El proceso ha finalizado correctamente".

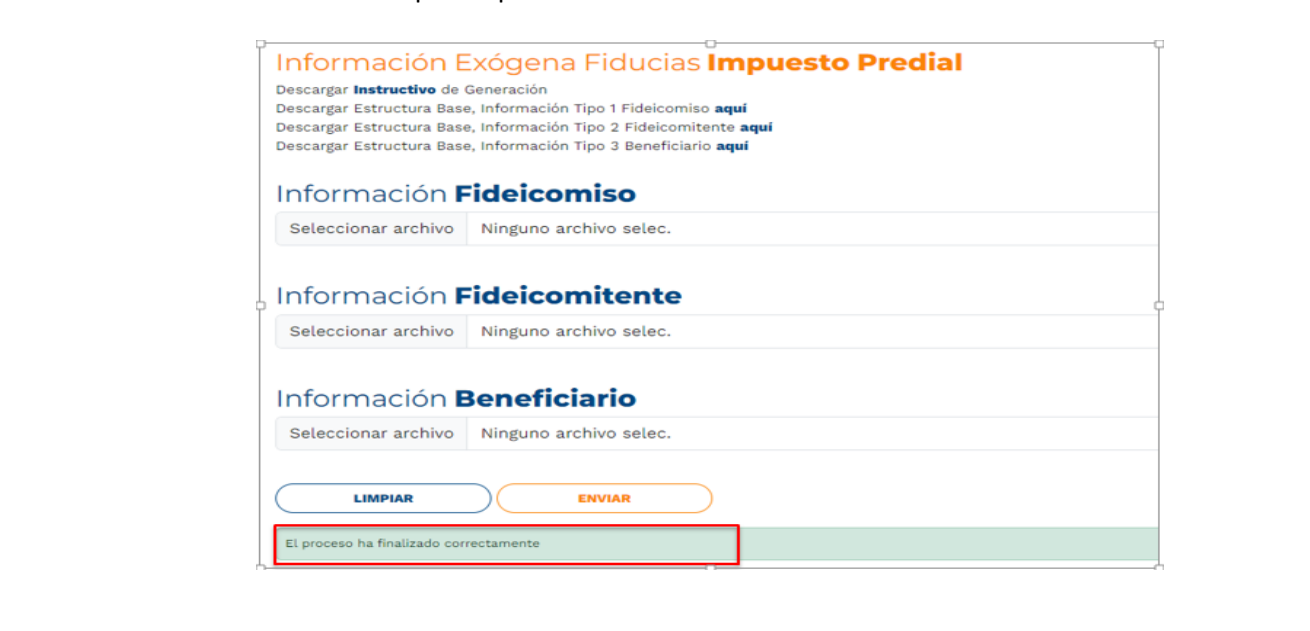

IN-GEHA, Versión 03.

## **Código:** IN-GEHA **IN-GEHA Instructivo de Usuario para la Presentación de la Información Exógena de las Sociedades Fiduciarias Respecto al Impuesto Predial Unificado**

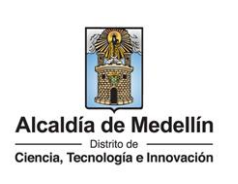

Se da por terminado el trámite cuando la validación del cargue de información sea exitosa con el mensaje: "*el proceso ha finalizado correctamente*". **Tiempo promedio:** El tiempo promedio de ingreso al Portal Web y cargue de la información es de 30 minutos aproximadamente. **Requisitos y documentos:**  Son necesarias las siguientes características en el equipo desde el cual se realizará el trámite: • Optimizado para Google Chrome. • Adobe Reader versión actualizada. • Acceso a Internet. **Normas asociadas:**  De conformidad con la Resolución 202350037010 del 10 de mayo del 2023, la entrega de la información exógena deberá realizarse con fechas máximas establecidas en la misma. **Recuerde que:**  • Las Sociedades Fiduciarias con operaciones que no generen ingresos en el territorio municipal, deberán enviar una certificación de Revisor Fiscal de la Fiduciaria, informando que no tienen obligación de reportarla, al correo electrónico: [inteligencia.fiscal@medellin.gov.co](mailto:inteligencia.fiscal@medellin.gov.co) • La información se entrega únicamente a través del Portal Institucional del Distrito Especial de Ciencia, Tecnología e Innovación de Medellín **Trámites y servicios relacionados:** 

 $N/A$